# リモートのPrometheusおよびGrafanaを設定し てSecure Malware Analytics(旧称Threat Grid)アプライアンスを監視する方法

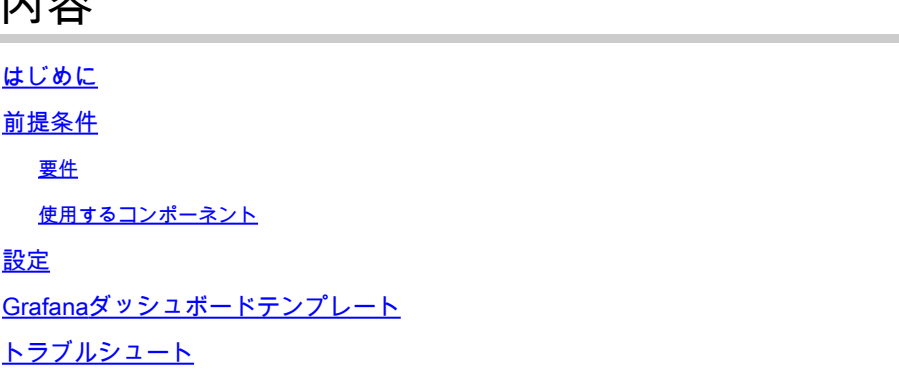

## はじめに

内容

セキュアマルウェア分析(SMA)アプライアンスでは、アプライアンスリソースの使用状況を監視 するSNMPプロトコルは提供されず、アプライアンスが[Prometheus](https://prometheus.io/)を提供します。

このドキュメントでは、リモートのPrometheusインスタンスを設定し、アプライアンスから取得 したデータをuseGrafanatoで視覚化する方法の概要を説明します。

## 前提条件

次のツールをダウンロードして、ローカルマシン/サーバにインストールします。

- Prometheus -<https://prometheus.io/download/>
- Grafana:<https://grafana.com/oss/grafana/>

#### 要件

- Secure Malware Analytics(SMA)アプライアンスソフトウェアバージョン2.18以降
- Windowsマシン
- アプライアンス管理者(Opadmin)コンソールへの管理者アクセス
- Secure Malware Analytics(SMA)アプライアンスOpadmin SSL証明書がローカルマシンで信 頼されている

### 使用するコンポーネント

- セキュアマルウェア分析(SMA)アプライアンス
- Windows 11 Proマシン
- [プロメテウス](https://prometheus.io/download/)

• [グラファナ](https://grafana.com/oss/grafana/)

## 設定

このドキュメントでは、Windows 11 Proをリモートホストとして使用し、Prometheusと Grafanaをインストールしました。これらのツールは、LinuxまたはMacOSでも使用できます。

1. メトリックにアクセスするためのSecure Malware Analytics(SMA)アプライアンスでのAPIキー の生成

SMAアプライアンスOpadminにログインします。 Opadmin > Operation > Metricsからメトリック のAPIキーを生成します。

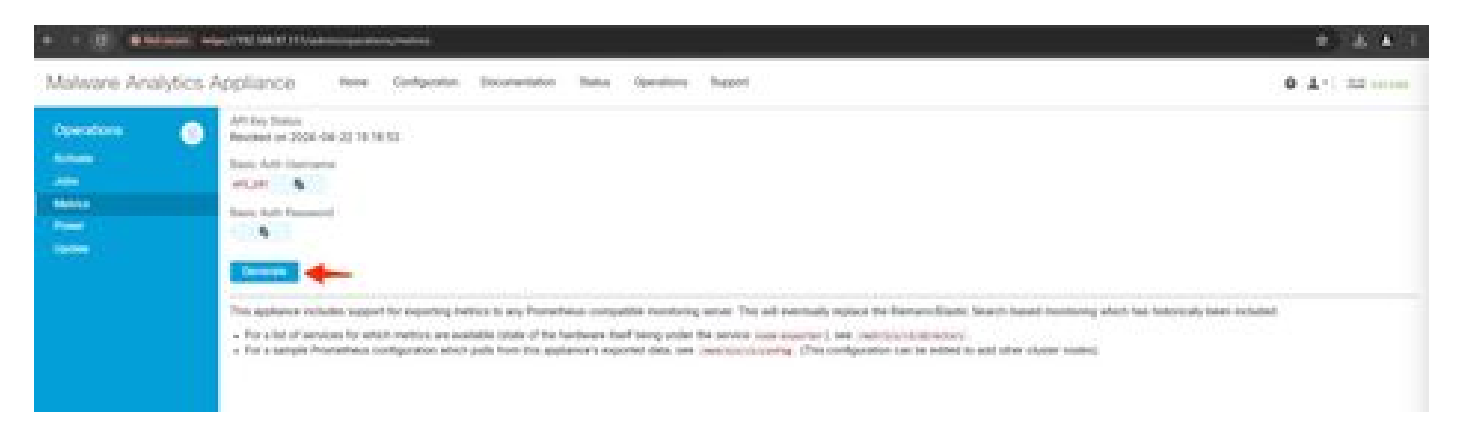

2. Remote Prometheusの設定で使用する必要がある基本認証ユーザ名とパスワードが生成されま す。

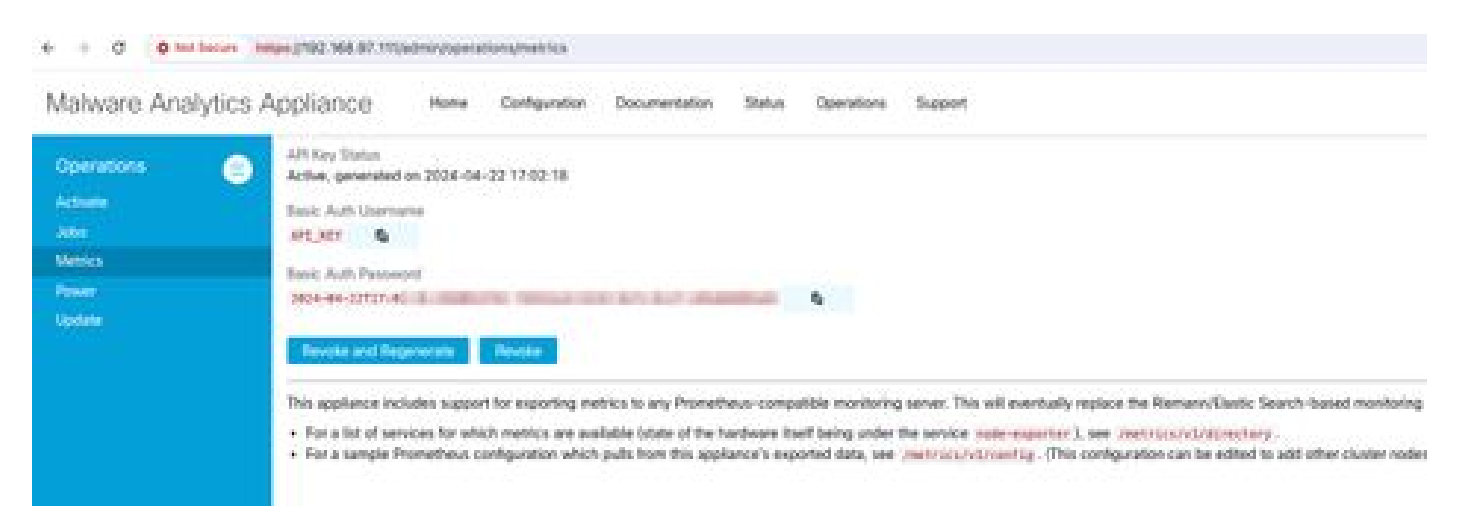

3. Prometheusのインストールと設定

LinuxまたはMacOSを使用している場合は、Prometheusのユーザーガイドの指示に従ってインス タンスをインストールします。このドキュメントでは、Windows 11マシンにPrometheusをイン ストールしました[。](https://www.youtube.com/watch?v=X5jHkLRBriw)インストールプロセスでは、<u>このYoutubeビデオ</u>に従いました<u>。</u>

4. 次の内容で、prometheus.ymlという名前の設定ファイルを作成します。

```
scrape_configs:
- job_name: metrics
   scheme: https
   file_sd_configs:
     - files:
       - 'targets.json'
   relabel_configs:
     - source_labels: [__address__]
      regex: '[\wedge/]\ + (\wedge \cdot^*)' # capture '/...' part
     target label: metrics path # change metrics path
     - source_labels: [__address__]
      regex: '([{\wedge}/]_+) / .*' # capture host:port
      target_label: __address__ # change target
   basic_auth:
     username: "API_KEY"
     password: "2024-04-22T15:32:14.082689318Z xxxxxxxx-xxxx-xxxx-xxxx-xxxxxxxxxxxx"
```
5. 「basic\_auth」セクションで、手順1で生成したBasic Authのユーザ名とパスワードを使用しま す。

6. Opadminにログインした後、UIに次のように入力して、メトリックを取得できるサービスの設 定を取得します。

https://<opadmin IP>/metrics/v1/config

次のような結果になります

[{"labels":{"service":"classifier"},"targets":["192.168.97.111:443/metrics/v1/service/classifier"]},{"l

ここで、192.168.97.111はSMAアプライアンスの管理者IPです。

7.targets.jsonという名前のファイルを作成し、上記のコンテンツをそのファイルにコピーします 。

8. prometheus.ymlとtargets.jsonをPrometheusディレクトリにコピーします(インストールガイド に従います)。Windowsの場合、C:\ドライブにフォルダを作成し、そこにPrometheusインスト ールファイルを抽出しました。次に、prometheus.ymlとtargets.jsonを同じフォルダにコピーしま す。

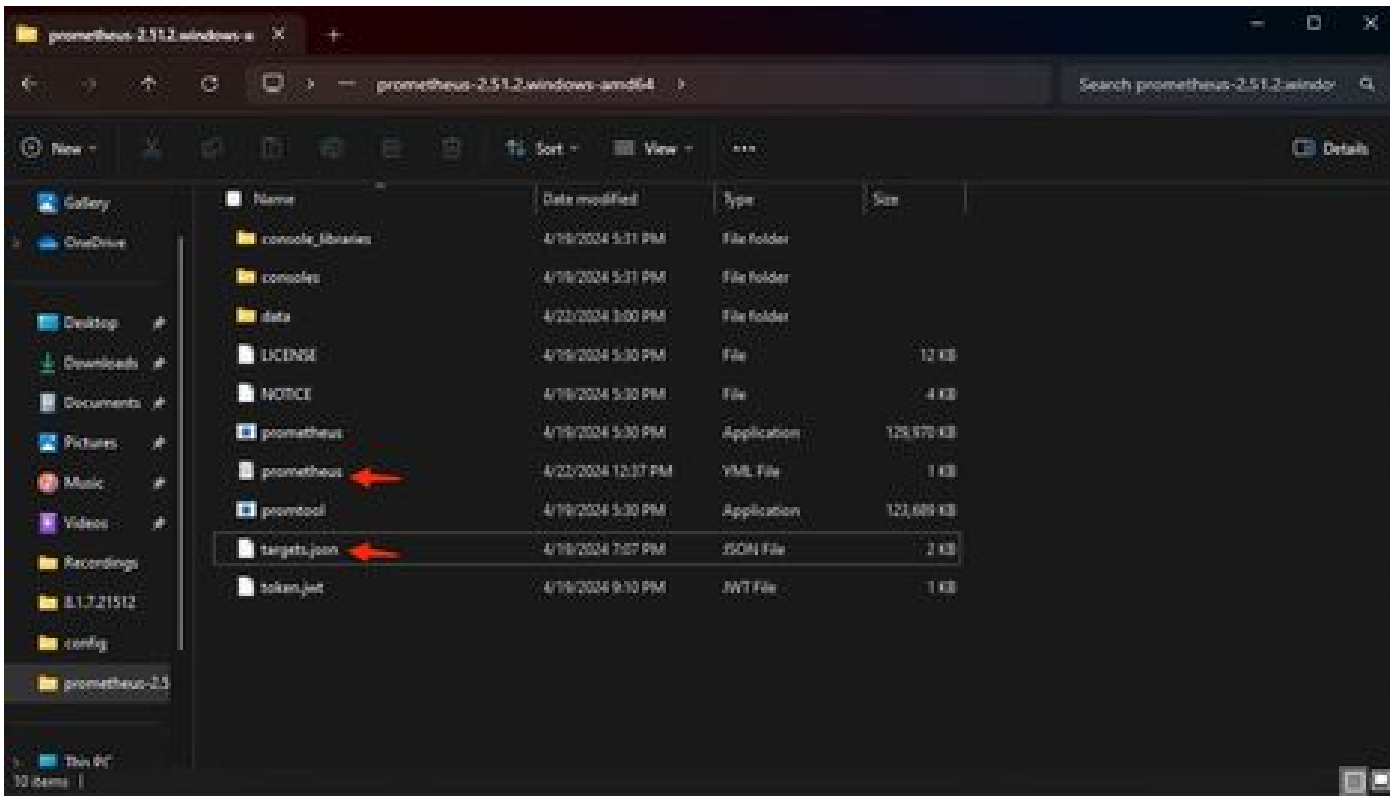

9. Prometheusを起動します

Prometheusを起動します。Windowsの場合、コマンドラインからprometheus.exeを実行します。

C:\Prometheus\prometheus-2.51.2.windows-amd64\prometheus-2.51.2.windows-amd64>prometheus.exe

これにより、Prometheusが起動し、SMAアプライアンスからのメトリックの取得が開始されます 。注:コマンドラインを閉じないでください。閉じると、Prometheusがシャットダウンします。

10. ローカルのPrometheusインスタンスがSMAアプライアンスからメトリックをプルできるかど うかを確認するには、Prometheus UI - 'http://localhost:9090/'をロードします

11. Status > Targetsの順に移動します – http://localhost:9090/targets?search=

数分以内に、すべてのターゲットとステータスUPが表示されます。

| American NOV charged characters<br>÷<br>e                                     |                |                                                                                             |                                                      |                                                               | $\begin{array}{c} \begin{array}{c} \text{if} \end{array} \end{array}$<br>9. |
|-------------------------------------------------------------------------------|----------------|---------------------------------------------------------------------------------------------|------------------------------------------------------|---------------------------------------------------------------|-----------------------------------------------------------------------------|
| O Promethese does look links help                                             |                |                                                                                             |                                                      |                                                               | 110                                                                         |
| <b>Targets</b>                                                                |                |                                                                                             |                                                      |                                                               |                                                                             |
| 胤<br>All street pack 11<br><b>Calinger M</b><br>Tilter By andpoint At Infants |                |                                                                                             |                                                      |                                                               | 圖                                                                           |
| <b>REAL ORD PARTS</b>                                                         |                |                                                                                             |                                                      |                                                               |                                                                             |
| Endpoint                                                                      | Station        | <b>Labels</b>                                                                               | <b>Cast Terrent</b>                                  | <b>ASSE</b><br>Surveys:<br><b>Course</b><br><b>Overations</b> |                                                                             |
|                                                                               | 圖              | Financial Chicago (Salemand)<br>н                                                           | <b>HAMAR</b><br>أحمادها المنابذ                      | IF SORAL                                                      |                                                                             |
|                                                                               | ×              | <b>SHIPPING</b><br>entered to the tradition between<br><b>Service County Installer</b><br>œ | AKTON ago                                            | ANTISTWIN                                                     |                                                                             |
|                                                                               | ш              | <b>SALE COMMAND</b>                                                                         | and planes ago:<br><b>Contract Contract Contract</b> | <b>SIL(SOOms</b>                                              |                                                                             |
|                                                                               | $\blacksquare$ | THE MAIN BOARD<br>also meaning?                                                             | <b>SA Dille age</b><br><b>CONTRACTOR</b>             | the gradients                                                 |                                                                             |
|                                                                               | m              | <b>CONTRACTOR</b><br><b>Sales Counselors</b>                                                | 129 S.Min ages<br><b>Contact Manager</b>             | Hild2 Lena                                                    |                                                                             |
| <b><i>SAFERNIERS</i></b>                                                      | 画              | <b>CONTRACTOR DE LA PRODUCTIVA DE</b><br><b>CALIFORNIA</b>                                  | <b>AGAIN AUX</b><br><b>The Common</b><br>w           | <b>Int.Jatimes</b>                                            |                                                                             |
| <b>HALLMARK</b>                                                               | m              | <b>CONTRACTOR</b> CONTRACTOR<br><b>Delivery Committee</b>                                   | <b>SERVICE</b><br>prospect impositely                | 100.100mm                                                     |                                                                             |
| 1983 Edit Library and Company and Company and                                 | i.             | PERSONAL PROVINCE (SANTONIANO)                                                              | 10 Min.ep.                                           | <b>ITOFFINAL</b>                                              |                                                                             |

12. Grafanaのインストールと設定

[Grafana Labs](https://grafana.com/oss/grafana/)からGrafana実行可能ファイルをダウンロード[します。](https://grafana.com/oss/grafana/) Granafaをインストールし、インストーラの指示に従います。

13. ブラウザにGrafanaアクセスUIをインストールした後 - <http://localhost:3000/>

**Home > Connections > Data sources** - '**http://localhost:3000/connections/datasources**'の順に移動します。

リストからAdd New DatasourceとSelectPrometheusを選択します。 PrometheusサーバURLとして「<http://localhost:9090/>」を 入力します

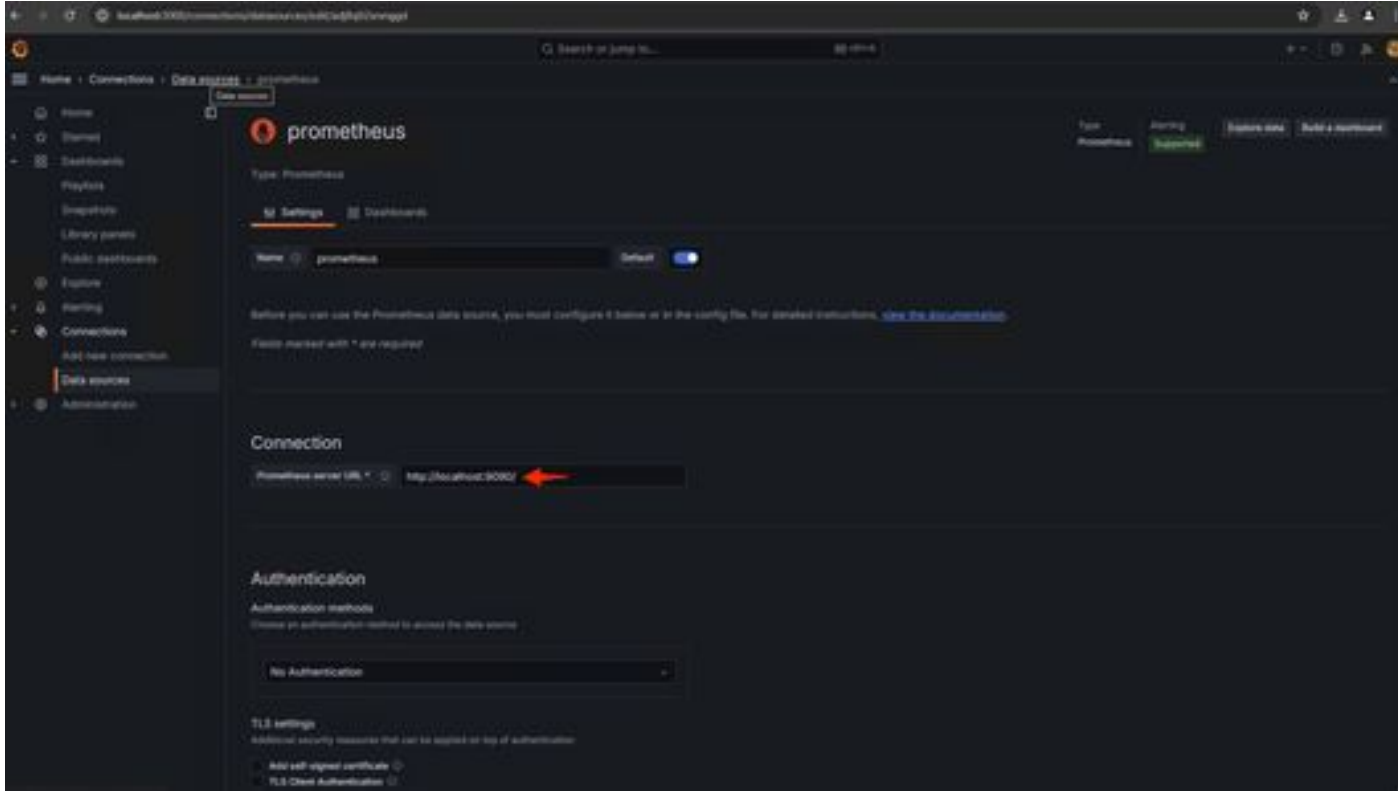

14. Grafanaダッシュボードの作成

Grafana UIのDashboardsに移動し、Create Dashboard>Add visulizationを選択します。SelectPrometheusデータソー ス。

クエリー・ビルダーselectCodeinputで、視覚化のタイプを選択します(ゲージを選択)。

**CPU使用率**に関する次のクエリを入力します。

100-(avg(irate(node\_cpu\_seconds\_total{mode="idle"}[5m])) \* 100)

15. Run Queriesandをクリックすると、次のようなCPU使用率の視覚化が表示されます。

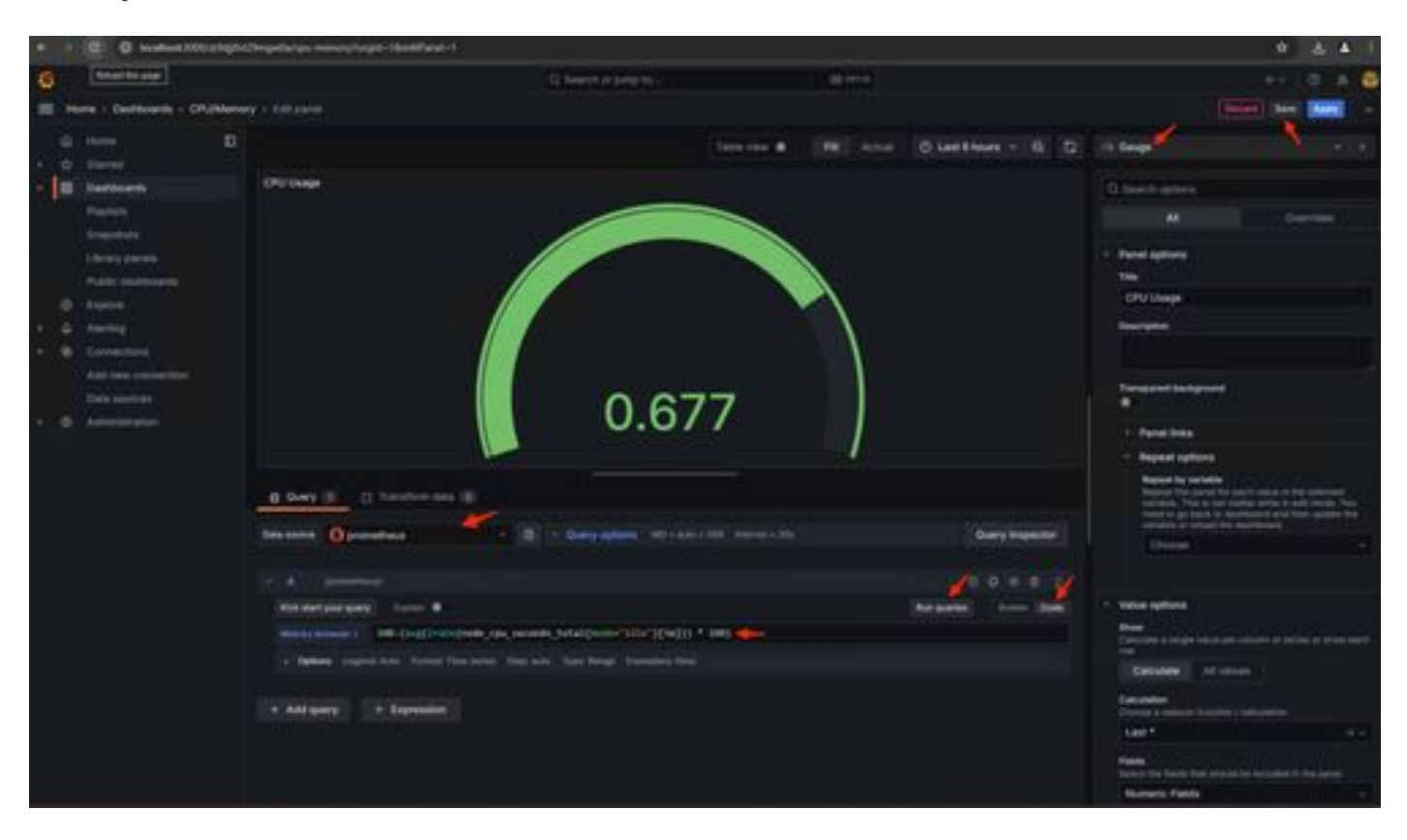

16. パネルを保存し、ダッシュボードに名前を付けて「保存」をクリックします。 メモリ使用量の別の可視化の追加:

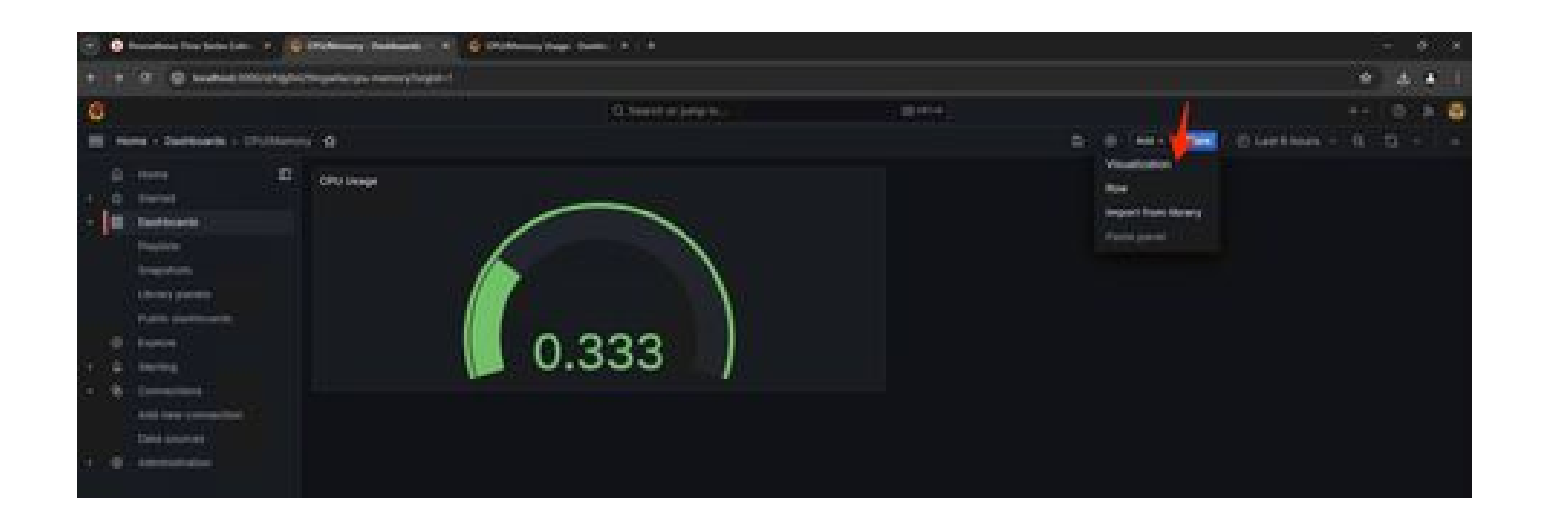

17. メモリー使用率については、次の問合せを使用します

(node\_memory\_MemTotal\_bytes - node\_memory\_MemAvailable\_bytes) / (1024\*1024\*1024)

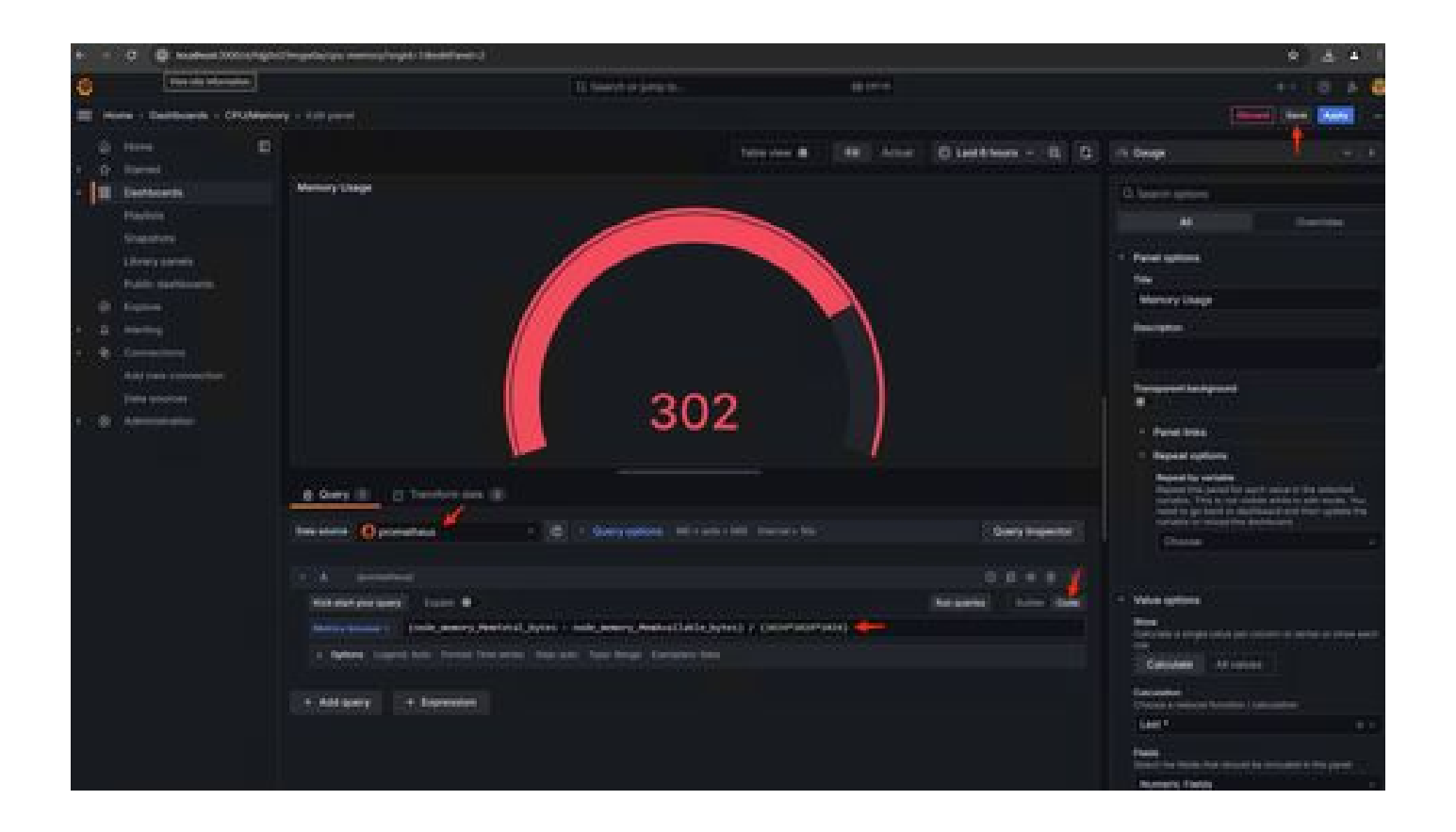

#### 18. 変更を保存すると、次のようなダッシュボードが表示されます。

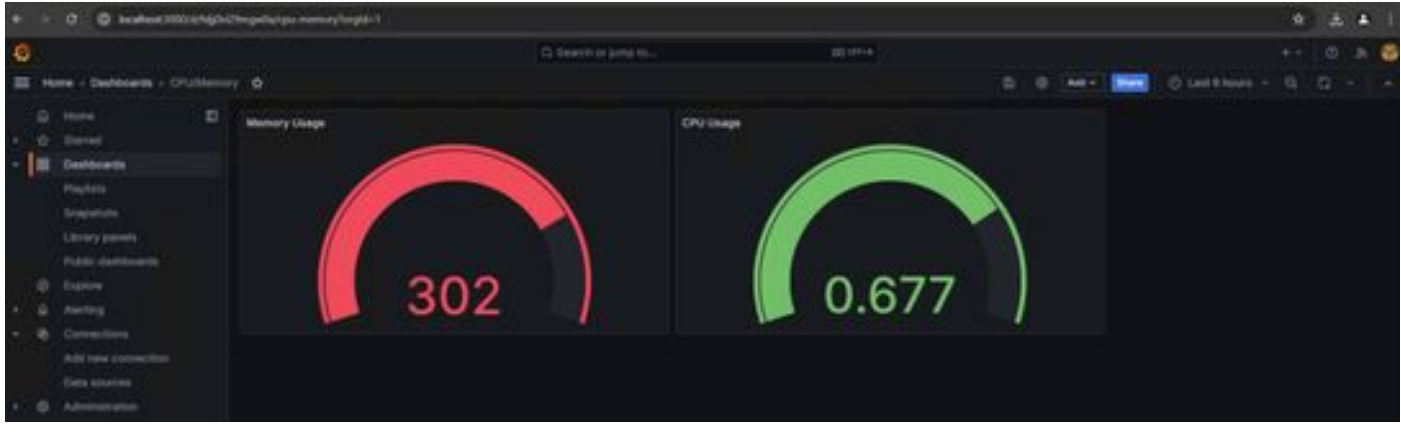

19. その他のハードウェアおよびソフトウェアのメトリックも表示されます。詳細については、Opadmin> Metricsページにある リンクをクリックしてください。

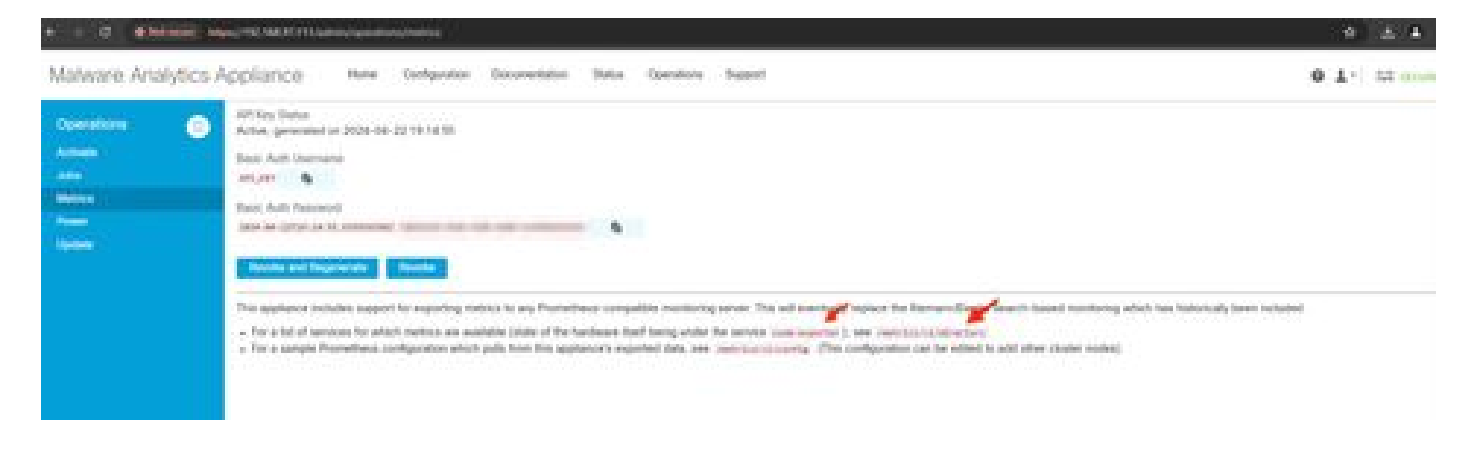

Grafanaダッシュボードテンプレート

Grafana Webサイトのノードエクスポータでは、多数のGrafanaダッシュボードテンプレートを使用できます。そのうちの1つは、 「[ノードエクスポータがいっぱいです](https://grafana.com/grafana/dashboards/1860-node-exporter-full/)」

1. このダッシュボードをGrafanaインスタンスにインポートするにはJSONをダウンロードし、GrafanaにJSONファイルをインポー トします

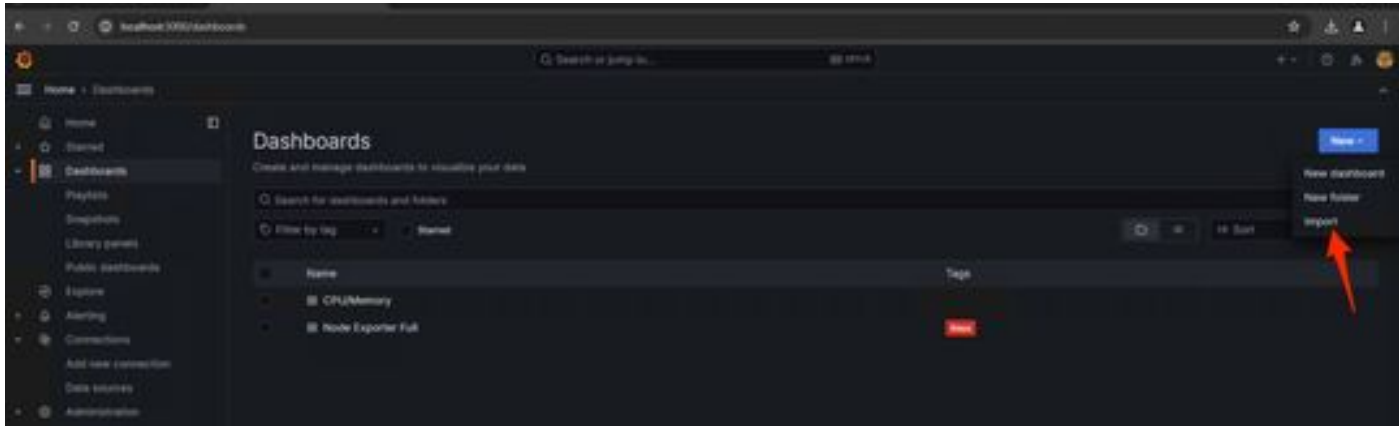

2. JSONファイルをアップロードし、Prometheusdataソースを選択します

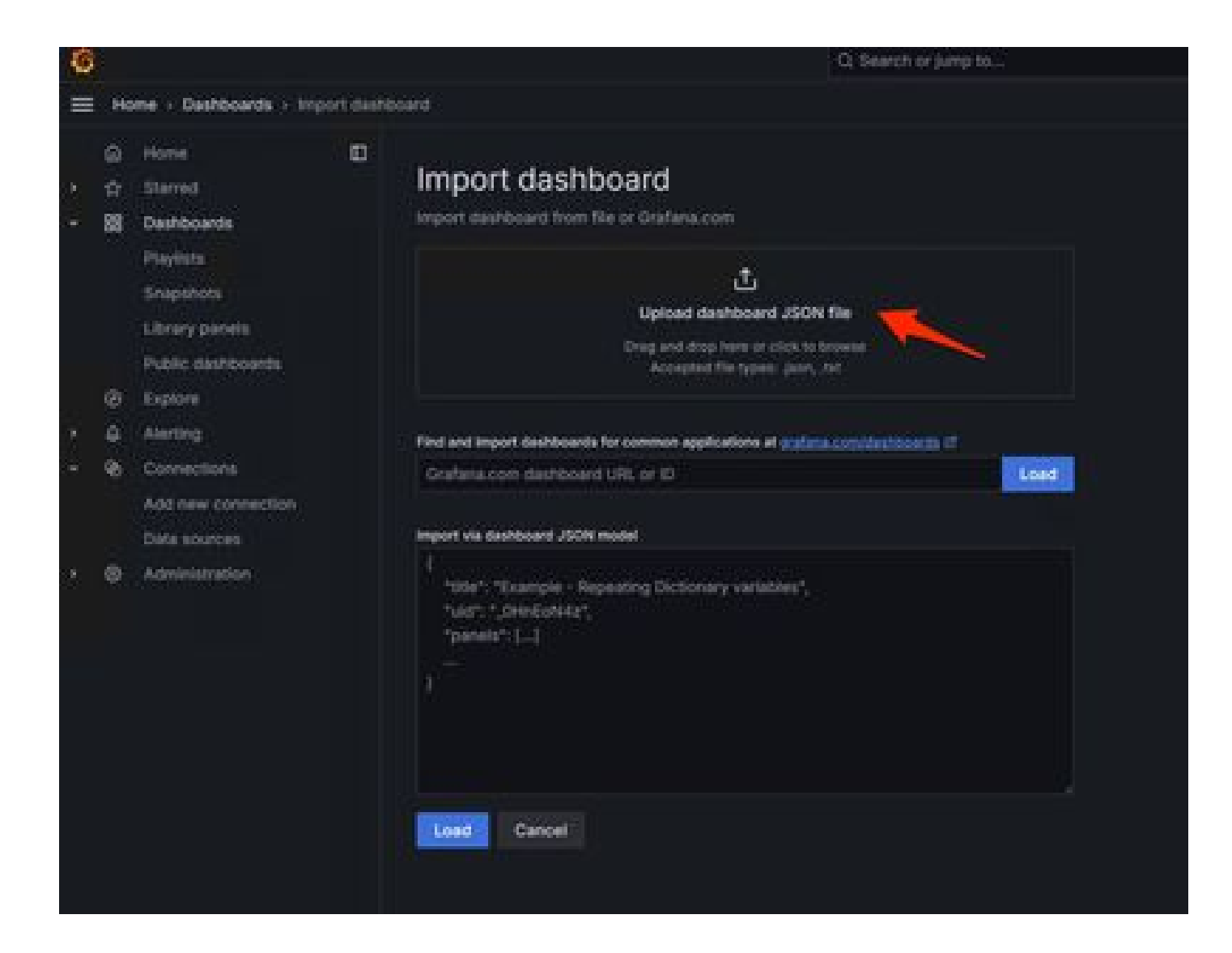

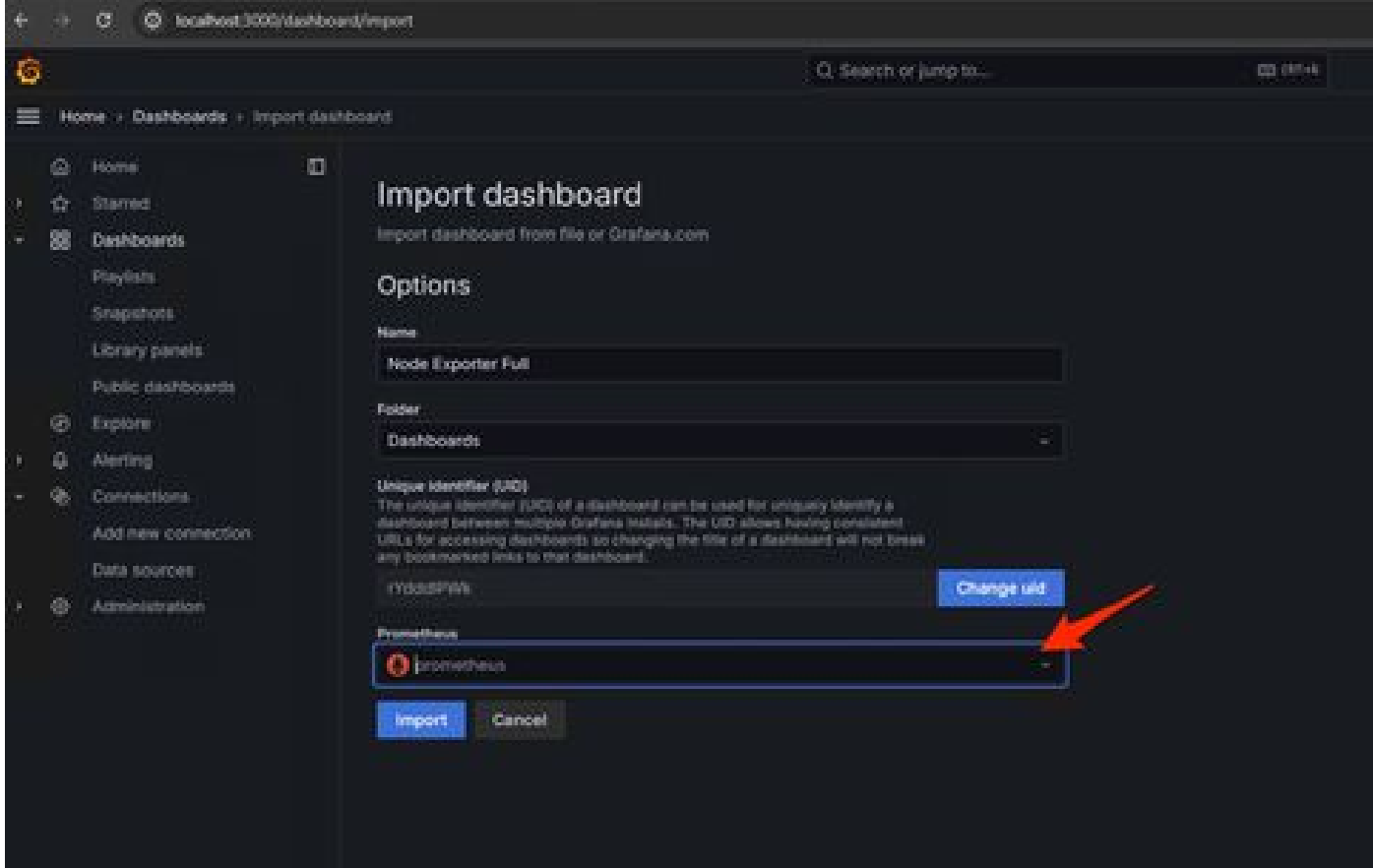

3. これにより、多くのハードウェア情報を含むダッシュボードが作成されます(すべてのパネルメトリックを使用できるわけでは ありません)。

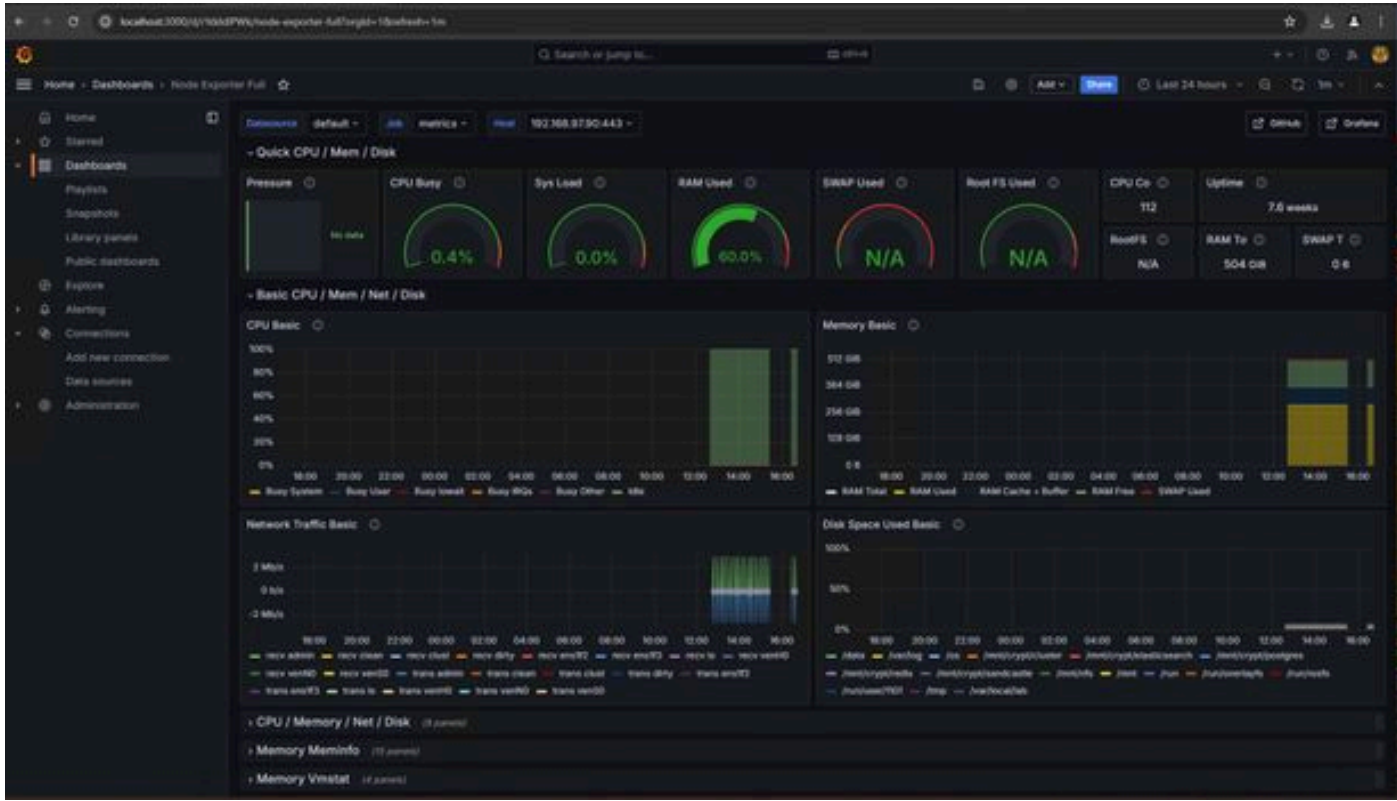

Prometheusが接続に失敗し、SMAアプライアンスからメトリックを取得できなかった場合、Status > Targetsにエラーが表示さ れます。 <http://localhost:9090/targets?search=>

anyErrorが存在する場合、データをプルする前にそれを修正する必要があります。一般的な問題は、SMAアプライアンス OpadminのSSL証明書がローカルマシンで信頼されていないことです。IPおよびDNS SANを使用してSMA管理証明書を作成し、署 名ルートCAをローカルマシンの信頼ストアに追加します。

翻訳について

シスコは世界中のユーザにそれぞれの言語でサポート コンテンツを提供するために、機械と人に よる翻訳を組み合わせて、本ドキュメントを翻訳しています。ただし、最高度の機械翻訳であっ ても、専門家による翻訳のような正確性は確保されません。シスコは、これら翻訳の正確性につ いて法的責任を負いません。原典である英語版(リンクからアクセス可能)もあわせて参照する ことを推奨します。